## **PRACTICA 7. FILTROS (II). FILTROS ARTÍSTICOS**

Abre la imagen japonesa.jpg. Vamos a aplicar varios filtros a la imagen para ver el resultado que obtenemos con cada uno de ellos. Haz una breve descripción de lo que hace cada filtro y anótalo en tu cuaderno.

## **Imagen original:**

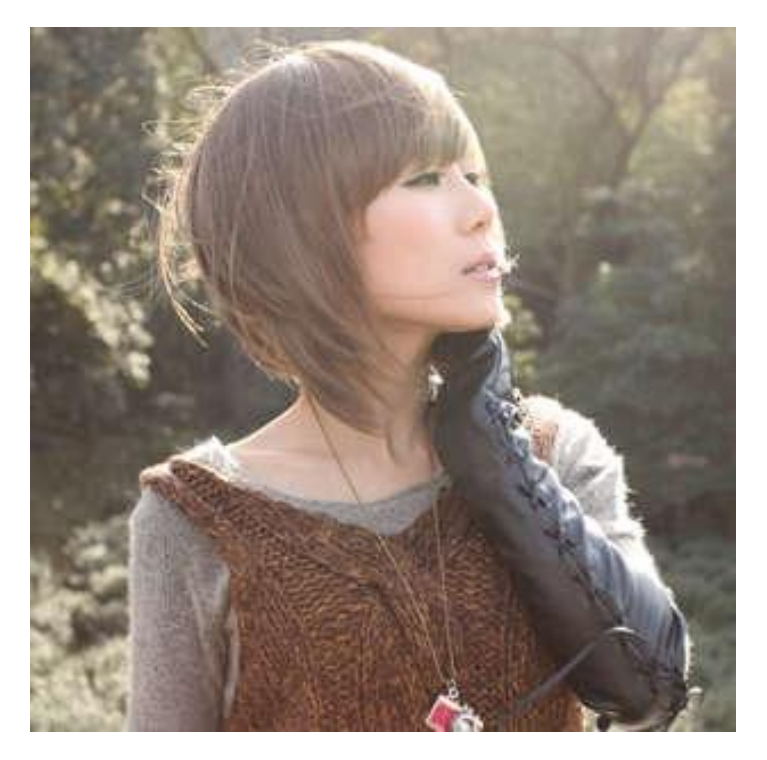

## **PASOS A SEGUIR**

- 1. Abrir la imagen original. Crea una carpeta Practica\_7 en tu espacio de trabajo.
- 2. Ve al Menú Filtros y prueba los siguientes Filtros de iamgen:
	- Desenfoque Blur
	- Desenfoque De movimiento
	- Desenfoque Gausiano selectivo
	- Generico Dilatar/Erosionar
	- Luces y sombras Destello con degradado
	- Distorsiones-Diastorsión de lente.-Ondular (efecto reflejo en el agua),etc…
- 3. Ir a Menú **Filtros- Artisticos- Pintura al oleo**. Guardamos como japonesa oleo.jpg
- 4. Ir a Menú **Filtros-Artisticos-Linezo**. Guardamos como japonesa\_lienzo.jpg
- 5. Ir a Menú **Filtros-Artisticos-Fotocopia**. Guardamos como japonesa\_lienzo.jpg
- 6. Ir a Menú **Filtros-Decorativos-Foto antigua**. Guardamos como japonesa fotoantigua.jpg
- 7. Ir a Menú **Filtros-Mapa-Espejismo.**